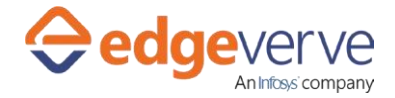

# **About Replicate button click in OracleEBS**

Automated click of the desired button in a form within Oracle E-Business Suite.

### **Additional Files for Download**

**None**

## **How to Configure**

- 1. In studio, inside your process drag and drop microbot activity from the process components in flowchart, and then select the imported microbot.
- 2. Click Settings, and then click Input/Output Parameter Mapping for the respective microbot.
- 3. Configure the input/output parameters by creating the arguments in automation studio with respect to the parameters as mentioned below.

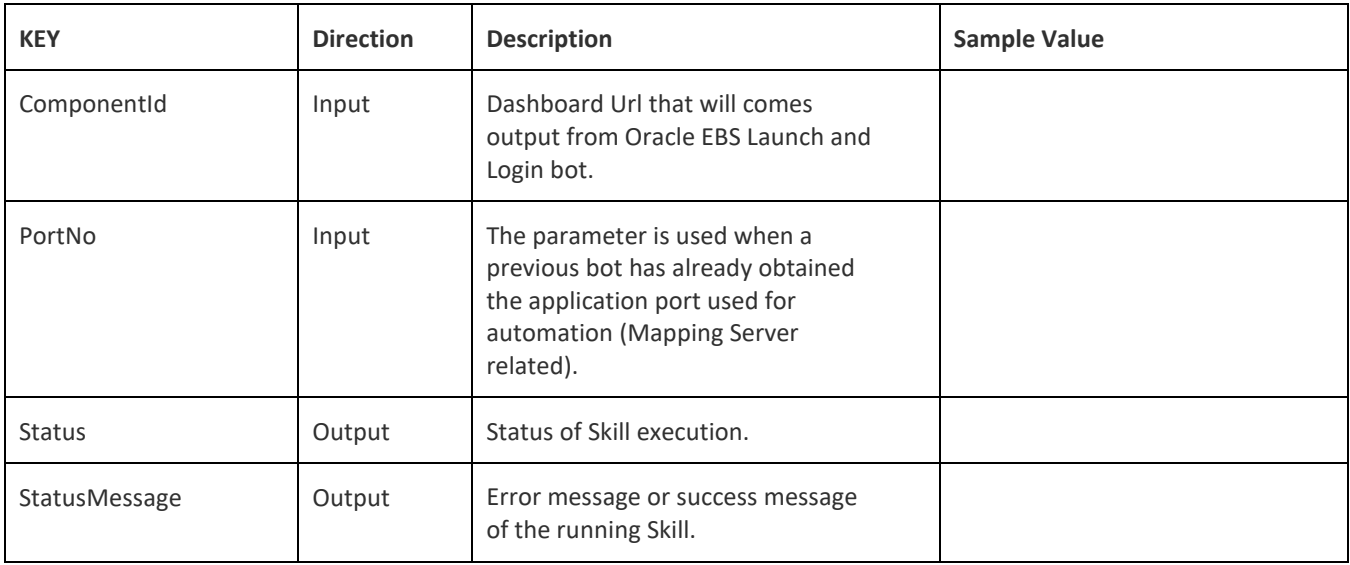

- 4. Use the output variable in your subsequent processing.
- 5. Click save option, then at the top-right, click Test run.
- 6. Upon successful test, the skill is ready to run application.

#### **Error Code**

100 – System Define Exception.

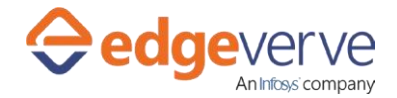

#### **Copyright Notice**

©2020 EdgeVerve Systems Limited (a fully owned Infosyssubsidiary), Bangalore, India. All Rights Reserved. This documentation isthe sole property of EdgeVerve Systems Limited ("EdgeVerve"). EdgeVerve believesthe information in this documentorpage is accurate as of its publication date; such information is subject to change without notice. EdgeVerve acknowledges the proprietary rights of other companies to the trademarks, product names and such other intellectual property rights mentioned in this document. This document is not for general distribution and is meant for use solely by the person or entity that it has been specifically issued to and can be used for the sole purpose it is intended to be used for as communicated by EdgeVerve in writing. Except as expressly permitted by EdgeVerve in writing, neither this documentation nor any part of it may be reproduced, stored in a retrieval system, or transmitted in any form or by any means, electronic, mechanical, printing, photocopying, recording or otherwise, without the prior written permission of EdgeVerve and/ or any named intellectual property rights holders under this document